### **Golf Simulator INSTRUCTIONAL Guide**

- 1. Pick up 'white remote" and <u>WALK TO THE FRONT</u> of the projector by the tee spot. You must be positioned front of the projector to turn on or off.
- 2. <u>Point the remote at the LENS</u> of projector (left photo) and click the red "on/off button" two (2) times. Once you see the small green light appear under the projector, it is ON and warming up. Place back on COUNTER.

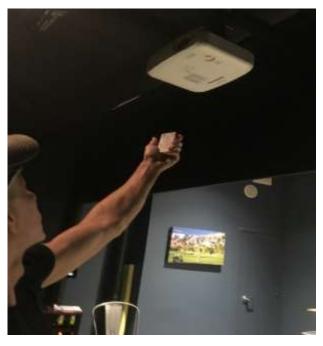

From the front of projector, aim remote projector lens and press red button.

Green light indicates it's warming up.

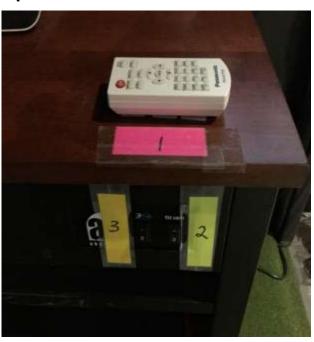

Switches #2 and #3 turn on Tee Light and Monitor

- 2: Flip the two switches #2 and #3 on front computer panel (right photo). The #3 switch turns on the overhead ball sensor and the #2 turns on the tee light.
- 3: Tap the keyboard and the monitor will wake up. At the computer home page, double-click the "AG Sim" icon and wait for it to load. It will take about 3-4 minutes before you see first Golf System screen. The easy to follow Instructions follow (lots of photos!) will help you set up a game or practice range session.

<u>Attention Golfers</u>: At the end of your session, please turn off the projector (step #1 above) using the white remote and also flip off the #2 and #3 switches. Leave whatever screen you finished up on as we will reset remotely.

1) At Home page. Double Click "ag Sim" icon in center.

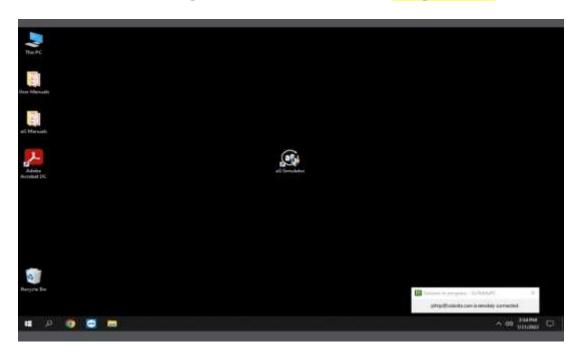

2) Below is AboutGolf start page. RETURN to this MAIN screen when starting over for any reason by clicking the "Little House" icon top left of any screen.

First Set up Step: click on the word LOGIN at top right

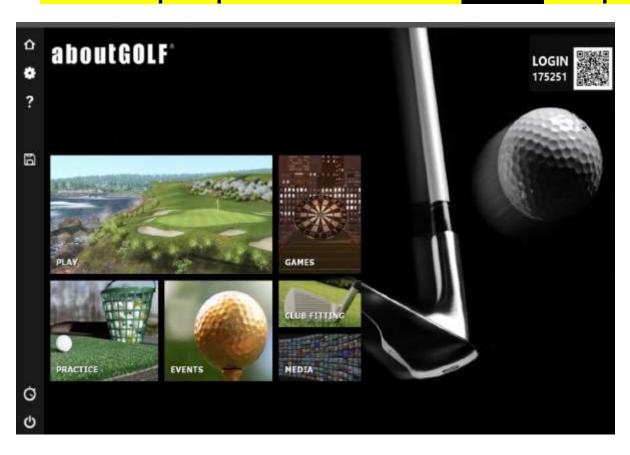

#### **ENTERING PLAYER NAMES**

Upon clicking LOGIN you will see the inset MEMBERS screen below. First 'CLEAR LIST' to remove previous player names there. Next, add the names of your group by 2 choices:

- 1) Click VIEW IDLE MEMBERS column and click add "+" to choose a name found there. New users might prefer the next option.
- 2) Click CREATE MEMBER option to add your own unique name. Choose the OFFLINE option when asked. Once entered, your name will remain in the "View Idle Members" list next time you come.

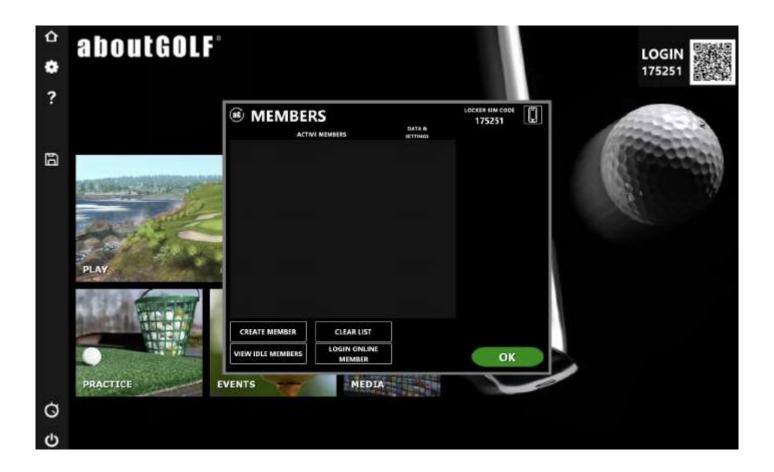

Once you click **OFFLINE** (below) the keyboard screen will pop up. Type in names such as: first name plus initial last name, a nickname, name plus symbol, etc) and if accepted, will be listed in ACTIVE MEMBERS column. If a duplicate name exists in the center column, the system will inform. Backspace and try another variation for your unique name.

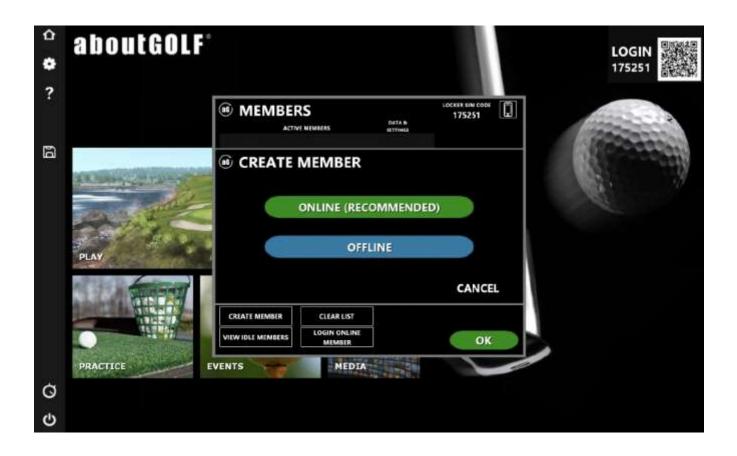

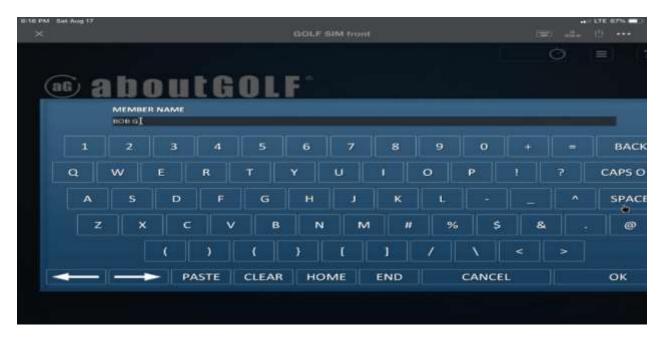

Once your group is all listed, click OK at bottom right and return to HOME PAGE to then choose PLAY or PRACTICE

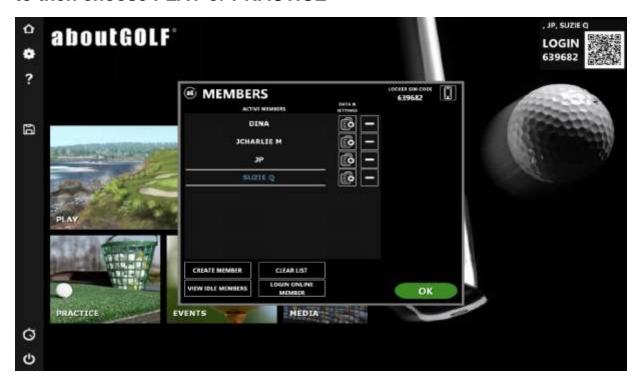

Clicking 'PLAY' takes you to screen below to set up a game.

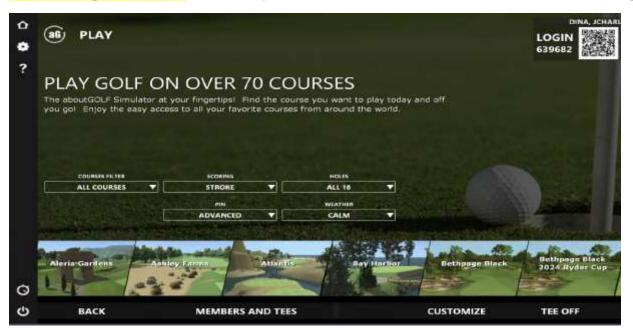

But before choosing a Course, click 'MEMBERS AND TEES' to choose the appropriate tee positions for your players. Blue tees are the default but change tee positions for Women (red), JRs (brown), Seniors (silver) by clicking on the color box. Once done, click OK

#### **Example (below) of varied Tee position selections for your group.**

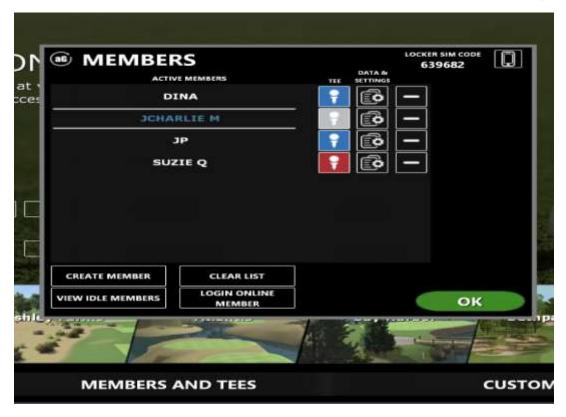

#### **Next...** CHOOSING A GOLF COURSE:

Scroll the 'ALL COURSES' box and click on your course of choice.

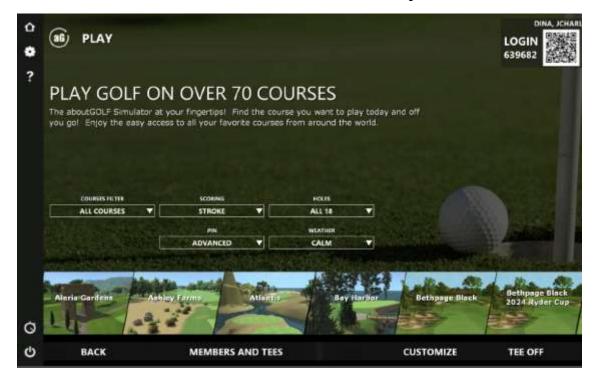

#### Final SETTINGS before TEE OFF: click CUSTOMIZE

Once choosing a golf course, you must click **CUSTOMIZE** at bottom to choose basic setting choices before TEE OFF. The first screen defaults are typically fine so click **NEXT**. On final screen, review the SCORING scroll down to decide if you will play STROKE (all individual) or SCRAMBLE (best ball).

Scramble is <u>highly recommended</u> for large groups and players not all same level. If choosing SCRAMBLE in the SCORING scroll down, you will see the "1" next to each player. Divide into two teams by clicking on the "1" and the "2" players will be assigned. Split the two best players.

Also, recommended OPTIONS game settings to consider:

6 FT gimme, 1 stroke Auto Gimme, YES to Mulligans and YES to AUTO DROP.

AUTO CONCEDE at Double Par.

Young family suggestion: Choose to play SCRAMBLE and keep everyone together on one team to play best ball. Don't change the '1" for any player so everyone moves forward to the best hit ball. Like all riding in the same cart.

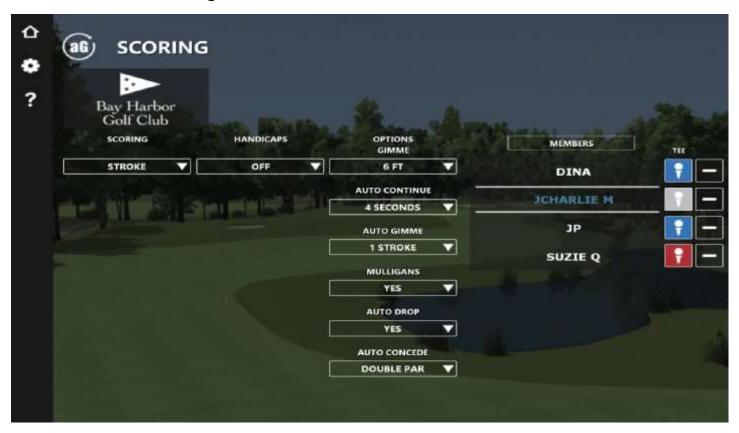

All set then.. TEE OFF!

## Important TIPS & Troubleshooting

#### **TROUBLESHOOTING: TRACKING NOT WORKING**

**BALL SENSOR NOT WORKING:** First be sure that the Golf Ball is correctly positioned either: on the tee, next to the tee position, or slightly behind tee and within 6 inches behind the tee for the overhead sensor to see it. The Green light top center of screen indicates that sensor sees the ball and ready to track it.

Ball Sensor <u>WILL NOT WORK if another ball is in its view</u>. Place only ONE ball in the hitting area at a time or the sensor light indicator will remain red and not track your shots.

Troubleshoot Ball Sensor issue: If you have followed all of the above and the GREEN LIGHT top of screen does not go on and remains only RED, you will need to restart by clicking: Ctrl-Alt-Delete, SIGN OFF, LOG IN, double click "AG sim" and let load, click PLAY and click all the way to Tee Off. The reboot should now have the sensor paired with the computer.

#### When you decide to End a Game to restart for any reason:

To restart or end a game: tap the monitor and click the "little house" icon (top right) to end round. It will return you to the AboutGolf home page to choose another course, start a new game, change Scoring to SCRAMBLE, go to the Practice Range, etc.

**COMPUTER MONITOR IS A "Touch Screen**: in case the mouse doesn't work on some screens use your fingers to navigate.

Admin Password: if you get to the kepyboard screen asking for this, hit CANCEL. You shouldn't be on that page.

### **OPTIONS link and also tips when PUTTING**

OPTIONS link (bottom image) is seen at the bottom of your screen where you can find some choices during your Game or Practice such mulligans, concede, remove stroke, etc. or auto-tee up when on the Range (see Practice Tips page)

PUTTING Tip: be sure the distance to the hole (top left) is indicated in FEET and not YARDS. If YDS, the system expects you to chip as you are not yet on the green. To PUTT instead of Chip, click the words FULL SWING (bottom right) and will change to PUTT mode and distance to the hole will now be in FEET.

Putting Distance Reference: The screen is 12 ft. from where you putt ball.

The Color Tees are screw in types. Twist them to change out! Don't pull.

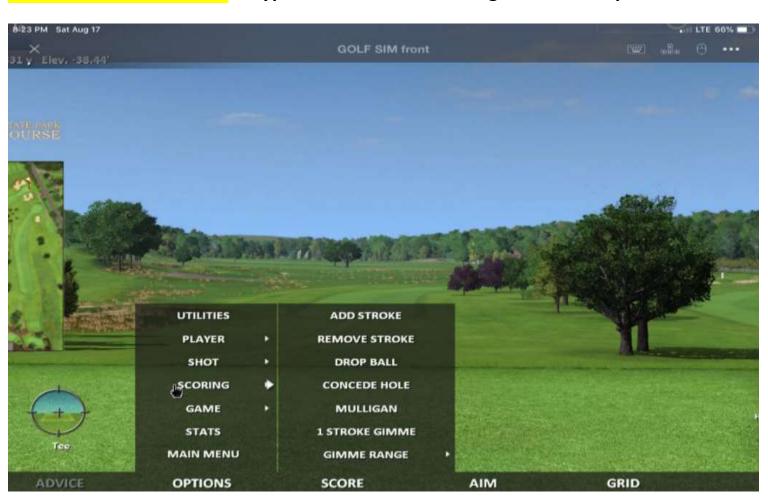

# **PRACTICE** Range Tips

To have the ball tee up automatically instead of clicking 'CONTINUE' after each shot:

Click **OPTIONS** (bottom of screen)

> GAME

> Auto Continue

> select the amount of time you want to view your shot stats before auto tee up

When you change clubs, also indicate the club setting on the monitor (bottom right) in order to remove the "shot streaks" from previous club, start fresh and to move the target automatically.

# **Playing Tips**

Sensor Ball Tracking: For the overhead sensors to capture the golf ball motion, it needs to be placed:

- on the tee
- next to tee
- within 6" behind the tee (not in front)

Only <u>one</u> ball can be placed in hitting area or the sensor will be confused and not register your shots.

"Green" light at the top center of screen indicates a good position ready to play. Red Light means you might need to reboot to reconnect sensor as per below:

## **Ball Sensor Malfunction TROUBLESHOOTING:**

- If ball tracking is not working, you need to quickly reboot to connect the sensor to the computer by:
- Ctrl-Alt-Delete on keyboard, then log-off, then log-in to the Home Page and double click "AG sim" icon to restart golf system. Give it time to load. Click PLAY or Practice to resume your set-up. The reboot should now have the sensor paired with the computer.